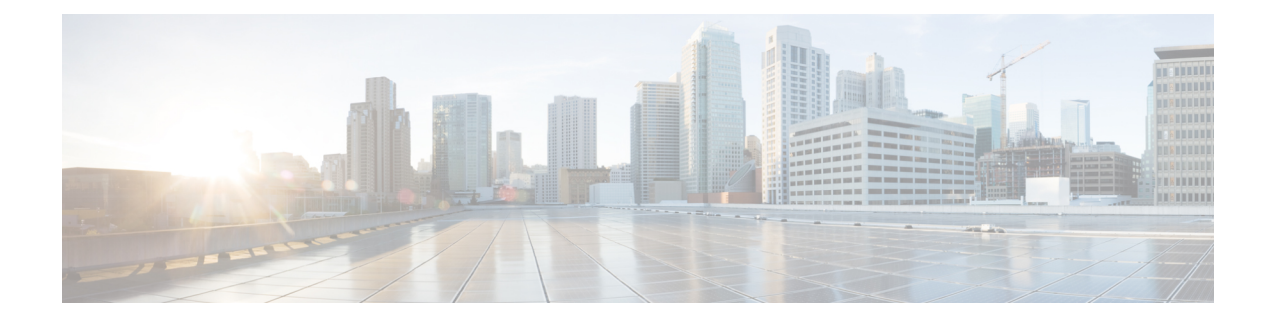

# **Observe Network Trends and Gain Insights**

- About [Network](#page-0-0) Trends and Insights, on page 1
- View Wireless Access Point [Performance](#page-0-1) Advisories, on page 1
- View [Network](#page-4-0) Trends and Obtain Insights, on page 5
- Compare Access Points in Network [Heatmaps,](#page-7-0) on page 8
- Compare KPI Values with Peers in Your [Network,](#page-9-0) on page 10
- Compare [Buildings,](#page-11-0) AP Model Families, and Wireless Endpoint Types, on page 12
- View and Monitor Network [Performance](#page-14-0) Using Baselines, on page 15

## <span id="page-0-0"></span>**About Network Trends and Insights**

Cisco AI Network Analytics uses machine learning algorithms and AI techniques to provide the following:

- **Trends and Insights**: Determine global patterns (trends) and deviations to provide system-generated insights.
- **Comparative Analytics**, which includes:
	- **AI-Driven AP Comparisons in Network Heatmaps**: Compare all of the APs in your network for a given month in a heatmap to spot trends and gain insights.
	- **AI-Driven Peer Comparisons**: Determine how your network is performing in comparison to your peer networks for a selected Key Performance Indicator (KPI).
	- **AI-Driven Network Comparisons**: View, compare, and identify performance improvement opportunities for objects in your network (buildings, AP model families, wireless endpoints) across selected KPIs.

## <span id="page-0-1"></span>**View Wireless Access Point Performance Advisories**

Cisco AI Network Analytics uses machine learning algorithms to identify wireless APs with a potentially poor client experience. APs are continually analyzed over long periods and those suspected of providing a suboptimal client experience are grouped by underlying root cause and suggested improvements. Insights are generated, which consist of a set of radio and network features that can be used to diagnose any underlying issue that can be rectified. Insights have the following main components:

• Discover underperforming APs via various client experience KPIs.

**Figure 1: Access Points Performance Advisories**

• Find appropriate features that can discriminate between APs with a poor or good client experience that is both significant and actionable by the customer as a basis of root-cause analysis (RCA).

APs are analyzed on separate frequency bands of 2.4 GHz and 5 GHz. Poor client experience is detected using statistical analysis of different KPIs, such as SNR, RSSI, link speed, packet retries, and packet failures.

Use this procedure to view AP performance advisories that highlight the most active APs with poor client experience based on analysis of four weeks of data.

- **Step 1** Click the menu icon ( $\equiv$ ) and choose **Assurance** > **Trends** and **Insights** > **AP Performance Advisories**.
- **Step 2** Click the **AP** Performance **Advisories** tab, which provides a summary of the number of different types of insights with common root-cause analysis category and affected radios.

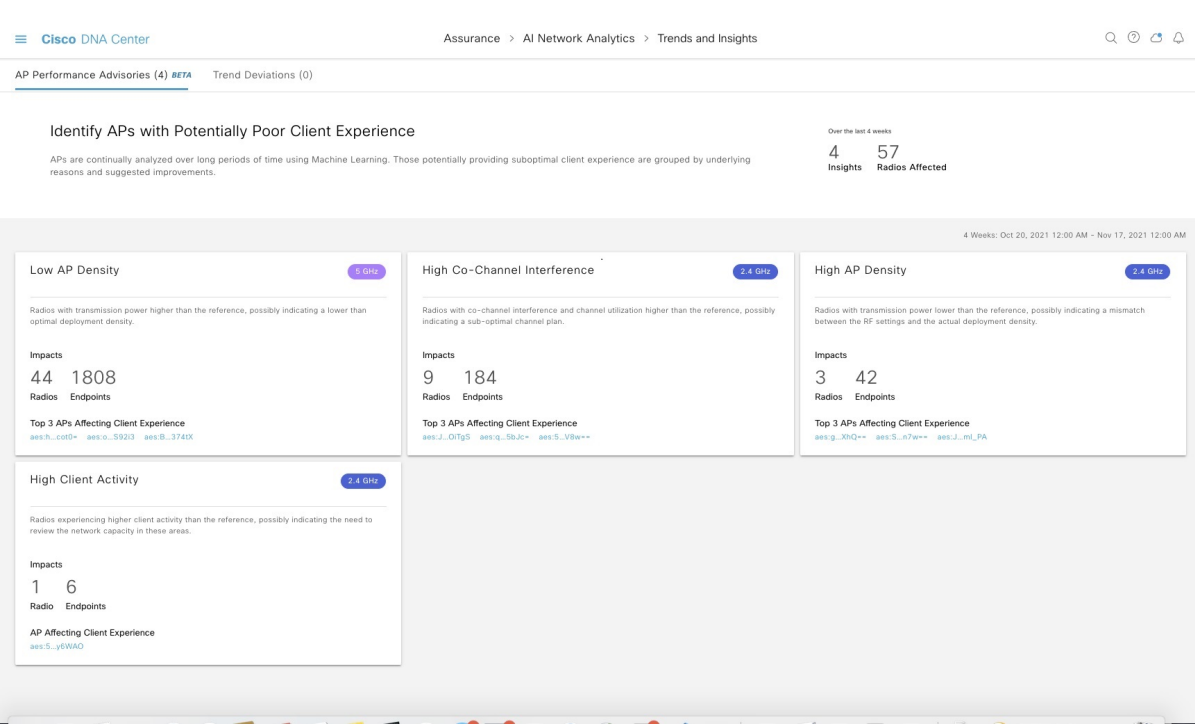

The following are the possible occurrences of insights with common root-cause analysis:

- External RF load
- External RF load with high client activity
- Frequent channel change
- High RF load
- High channel utilization
- High client activity
- High client load
- High AP deployment density
- Low AP deployment density
- Low AP deployment density and external interference
- Low AP deployment density and high load
- **Step 3** Use the **AP Performance Advisories** dashboard for the following insights summary:

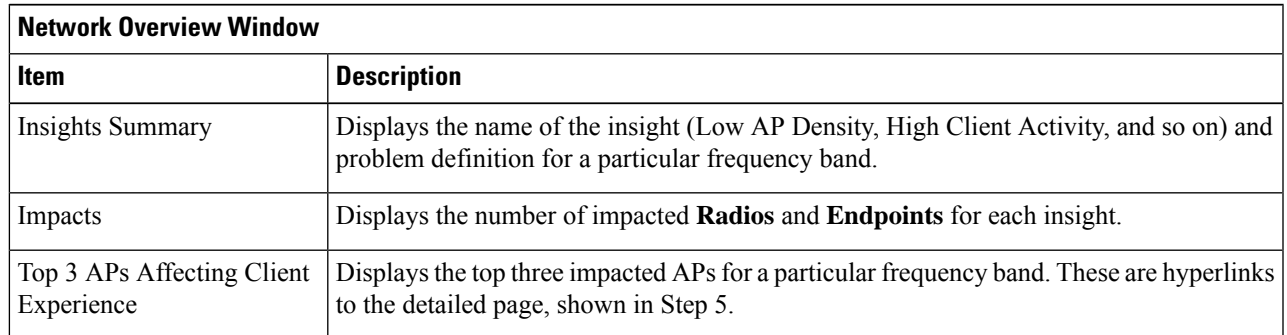

**Step 4** Click each insight dashlet for the following information, where a common root-cause analysis is provided with the suggested actions for all radios in this category.

### **Figure 2: Insights Summary Dashboard for Impacted Radios**

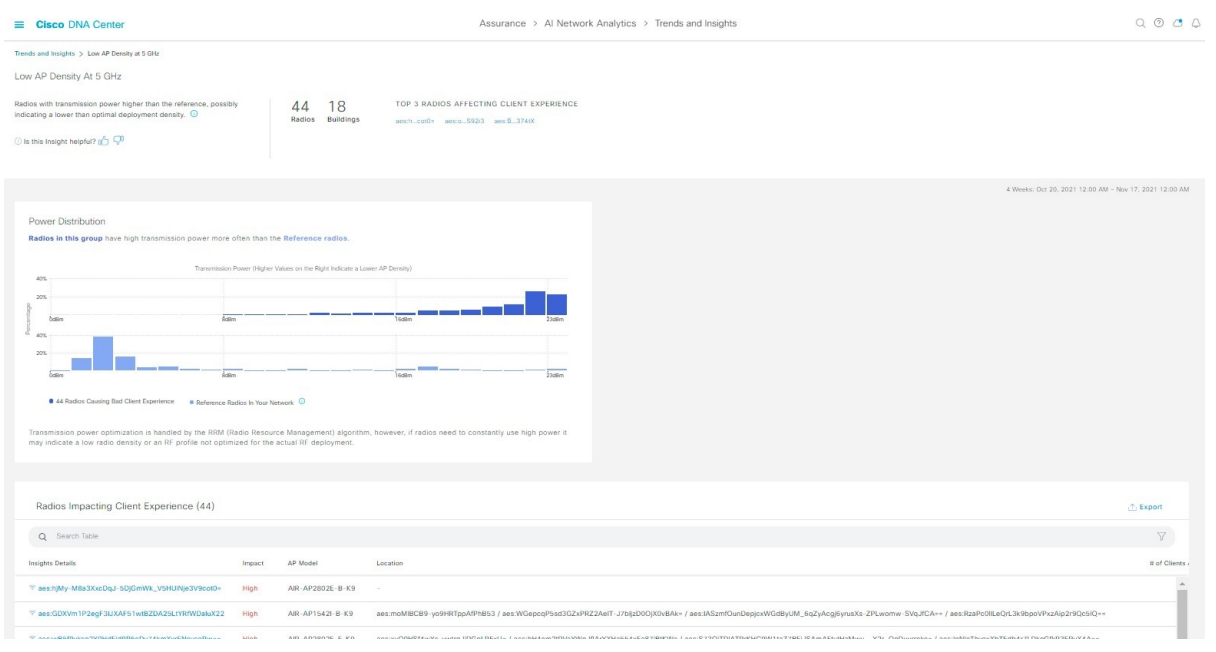

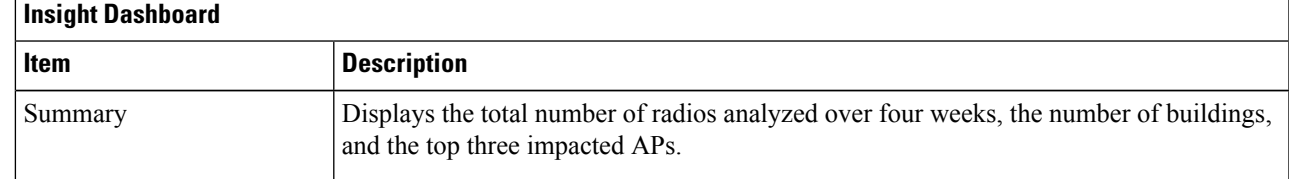

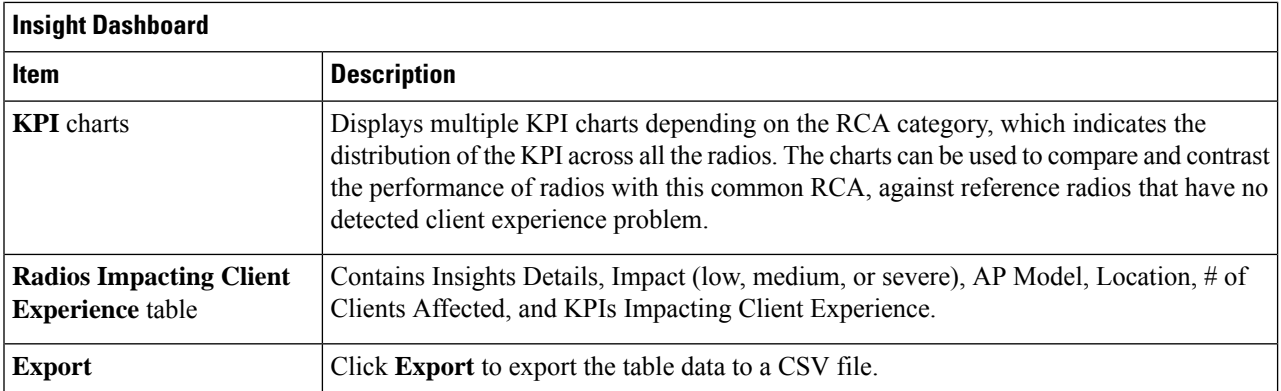

**Step 5** In the **Radios Impacting Client Experience** table, click the hyperlinked AP to view the following detailed insights summary for a specific AP.

### **Figure 3: Insight Summary for Access Point**

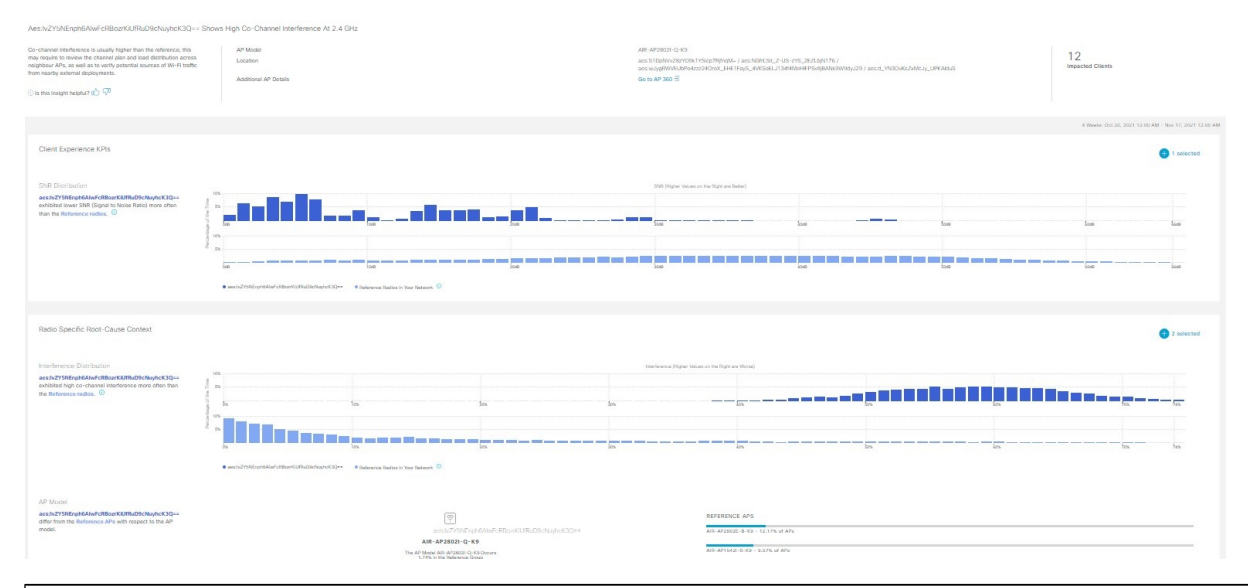

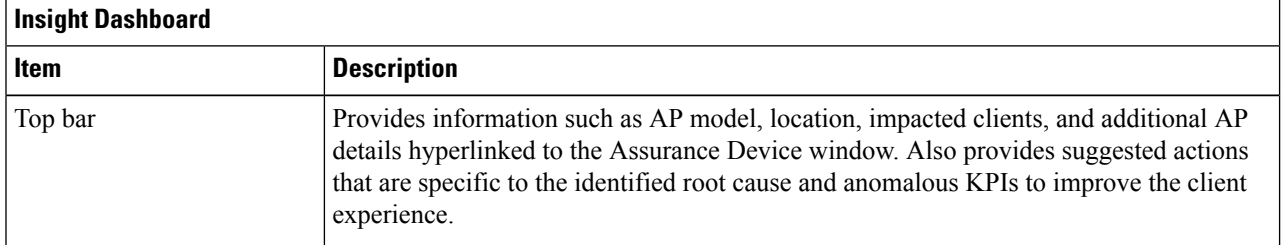

Ш

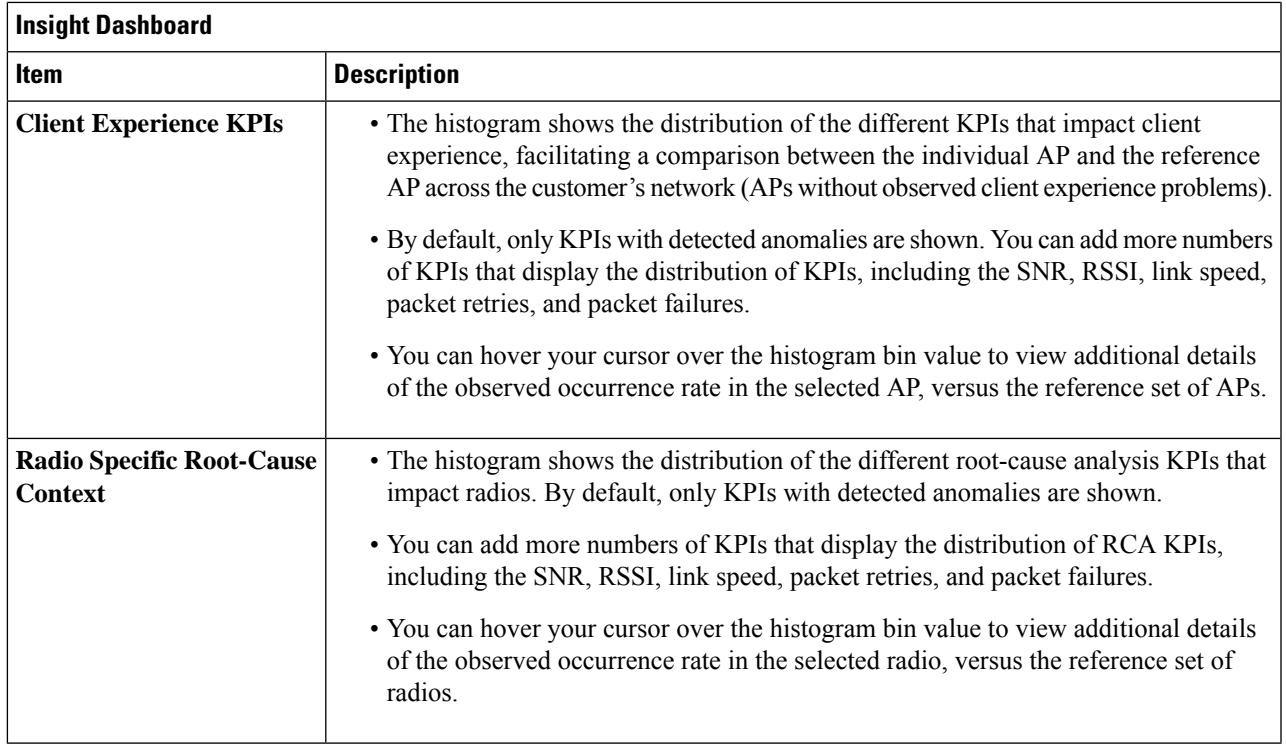

# <span id="page-4-0"></span>**View Network Trends and Obtain Insights**

Trends are long-term evolutions of behavior in your network observed over a time period. These trends provide insights about the performance of your network (represented in beeswarm charts). The following types of insights are provided:

- **Intra-Site**: Cisco AI Network Analytics looks into a single site or building and highlights the outlier device only within that building. In this case, the entity in the beeswarm chart is a radio and it isrepresented by a circle.
- **Inter-Site**: Cisco AI Network Analytics looks at the global network and identifies an outlier building with respect to the selected KPI. In this case, the entity in the beeswarm chart is a building and it is represented by a polygon.

Use this procedure to view trends in your network.

**Step 1** Click the menu icon ( $\equiv$ ) and choose **Assurance** > **Network Insights**.

The **Network Insights** window appears with filters: **Capacity**, **Coverage**, and **Throughput**. Click the appropriate filter to refresh the data in the table. The Capacity filter is selected by default.

**Note** The filters are dynamic. If there are no insights available for a filter, that filter is not displayed.

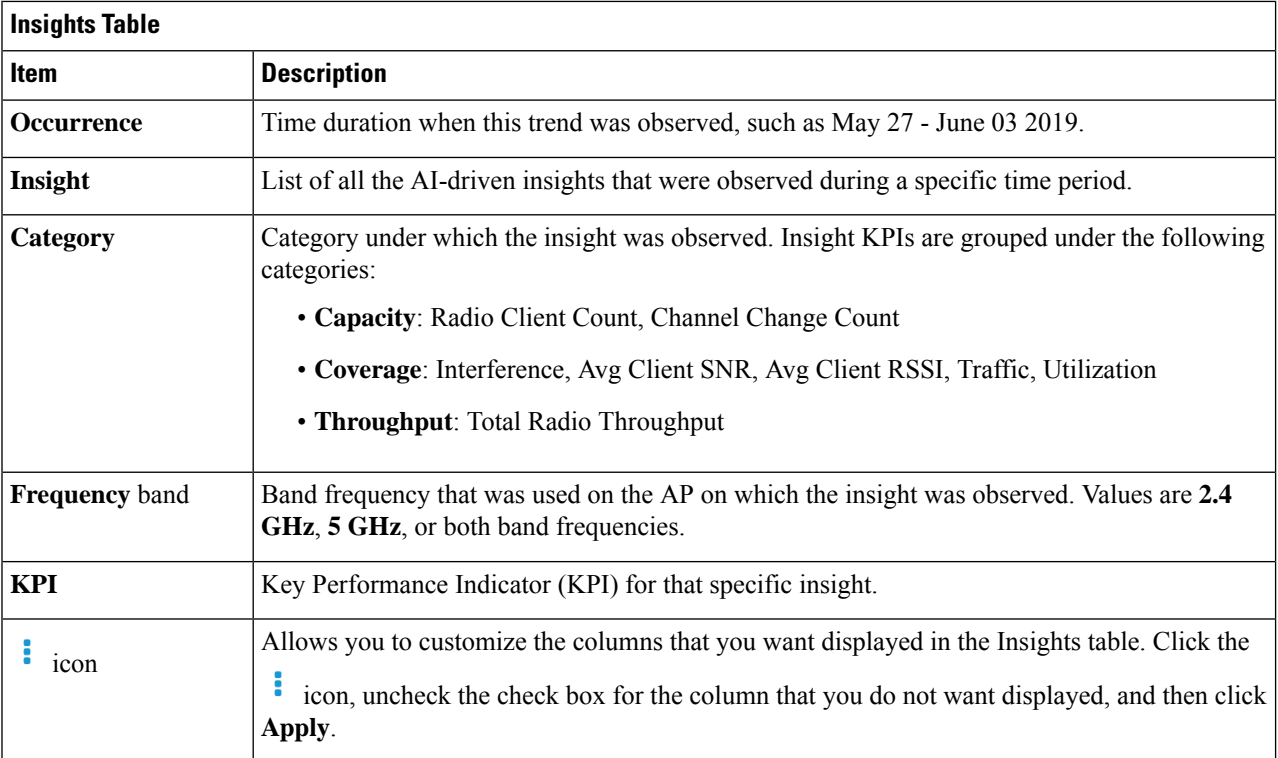

**Step 2** From the **Insight** column, click an insight to open a slide-in pane, which provides the following information:

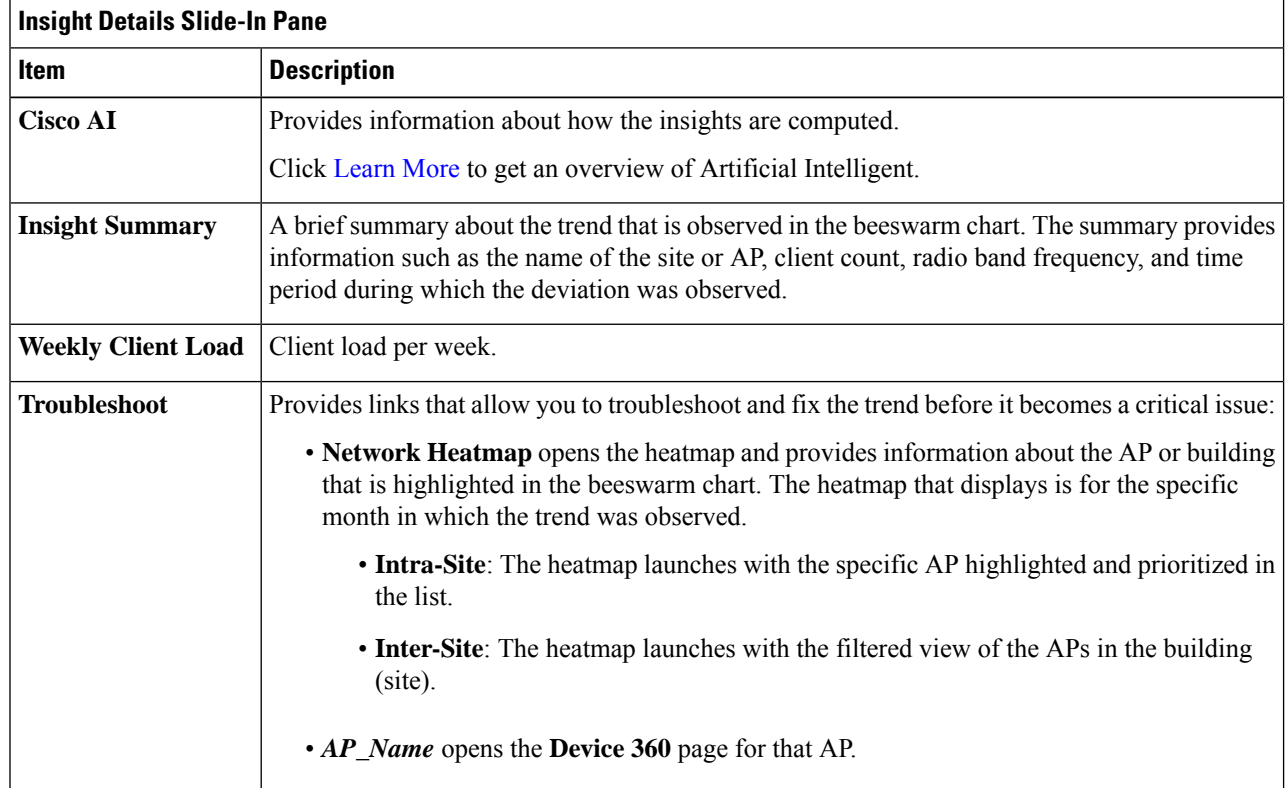

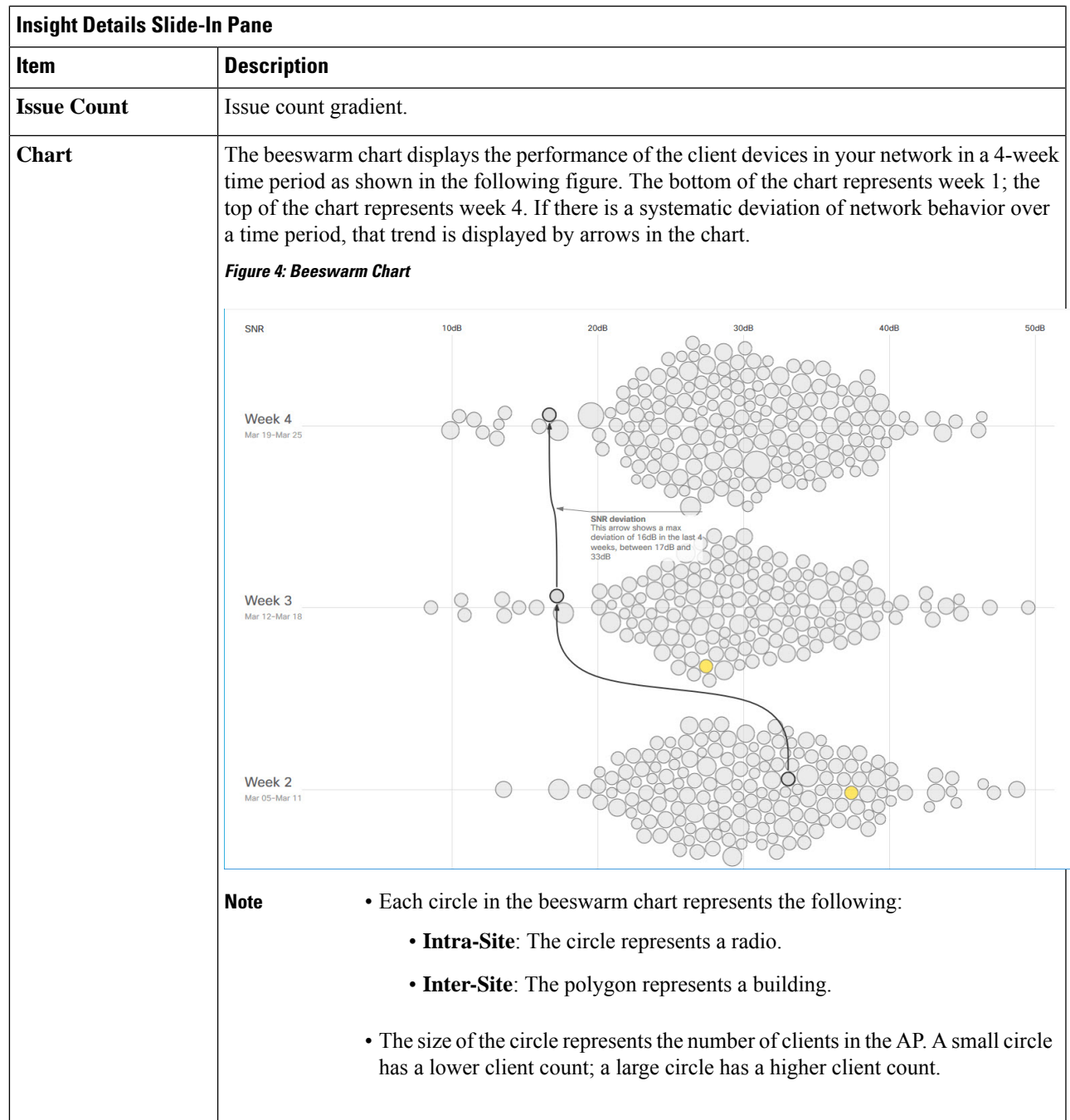

**Step 3** Hover your cursor over a circle in the chart for information, such as the name and MAC address of the AP, the band frequency, the AP group, the location of the AP, issue count, client count, and the KPI value.

For Global sites, when you hover your cursor over a circle in the chart, you see information about the building in which the trend was observed and the client count. **Note**

# <span id="page-7-0"></span>**Compare Access Points in Network Heatmaps**

Use the Network Heatmap to visually compare all of the APs in your network for a given month to spot trends and gain insights. You can choose to compare APs across different KPIs and band frequencies. The insights you gain provide information about the most congested KPIs, the most congested APs, and within those APs, which APs are being used. This information allows you to further drill down to the site or building in which the trend has been observed. After you have pinpointed your AP or a group of APs, you can determine how those APs are behaving historically: per day, per week, and during the entire month.

### **Step 1** Click the menu icon  $(\equiv)$  and choose **Assurance** > **Network Heatmap**.

The **Network Heatmap** window appears with the following information:

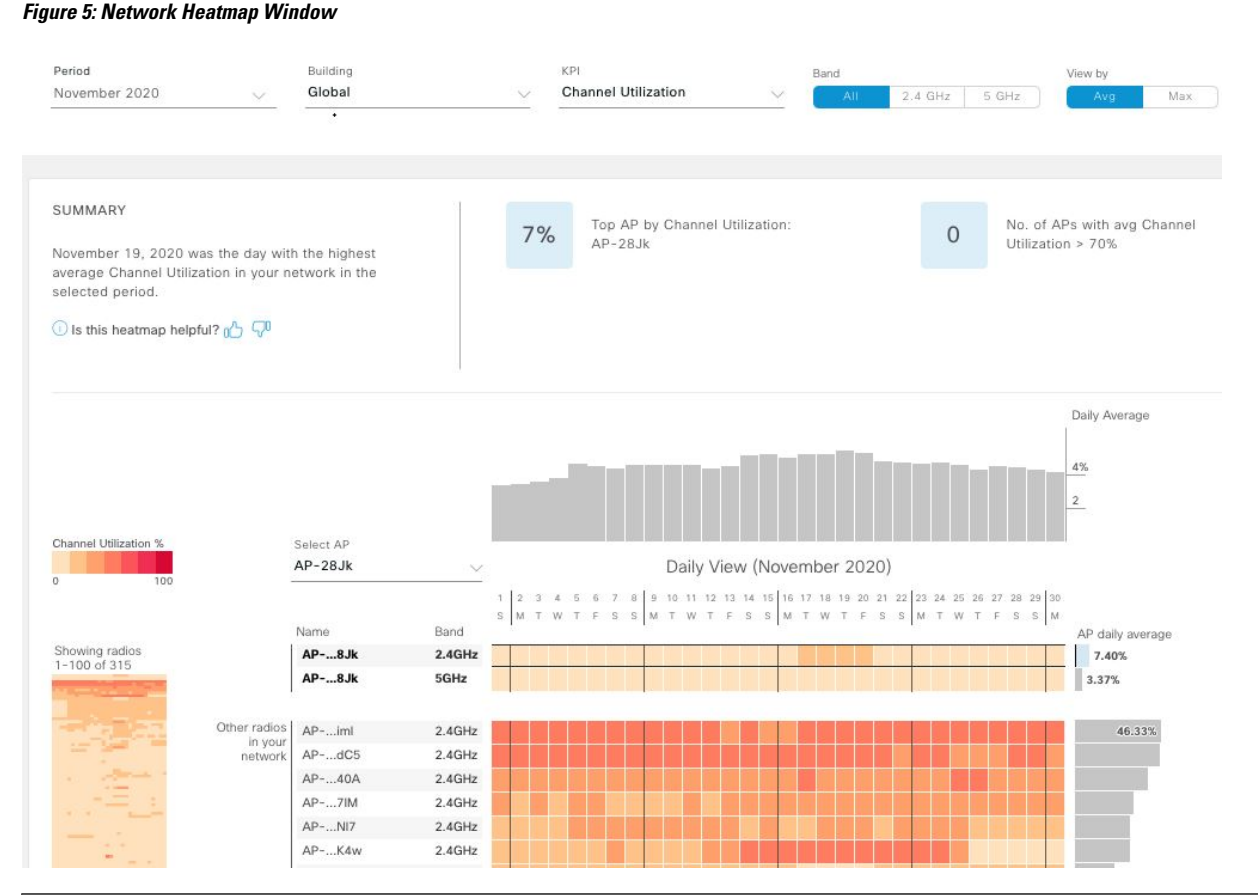

## **Network Heatmap Window Item Description Period** Displays information in the heatmap for the month you choose from the drop-down list. Displays information in the heatmap for your entire global network or for a specific site and building that you choose from the drop-down list. Default is **Global**. **Building**

#### **Observe Network Trends and Gain Insights**

 $\mathbf I$ 

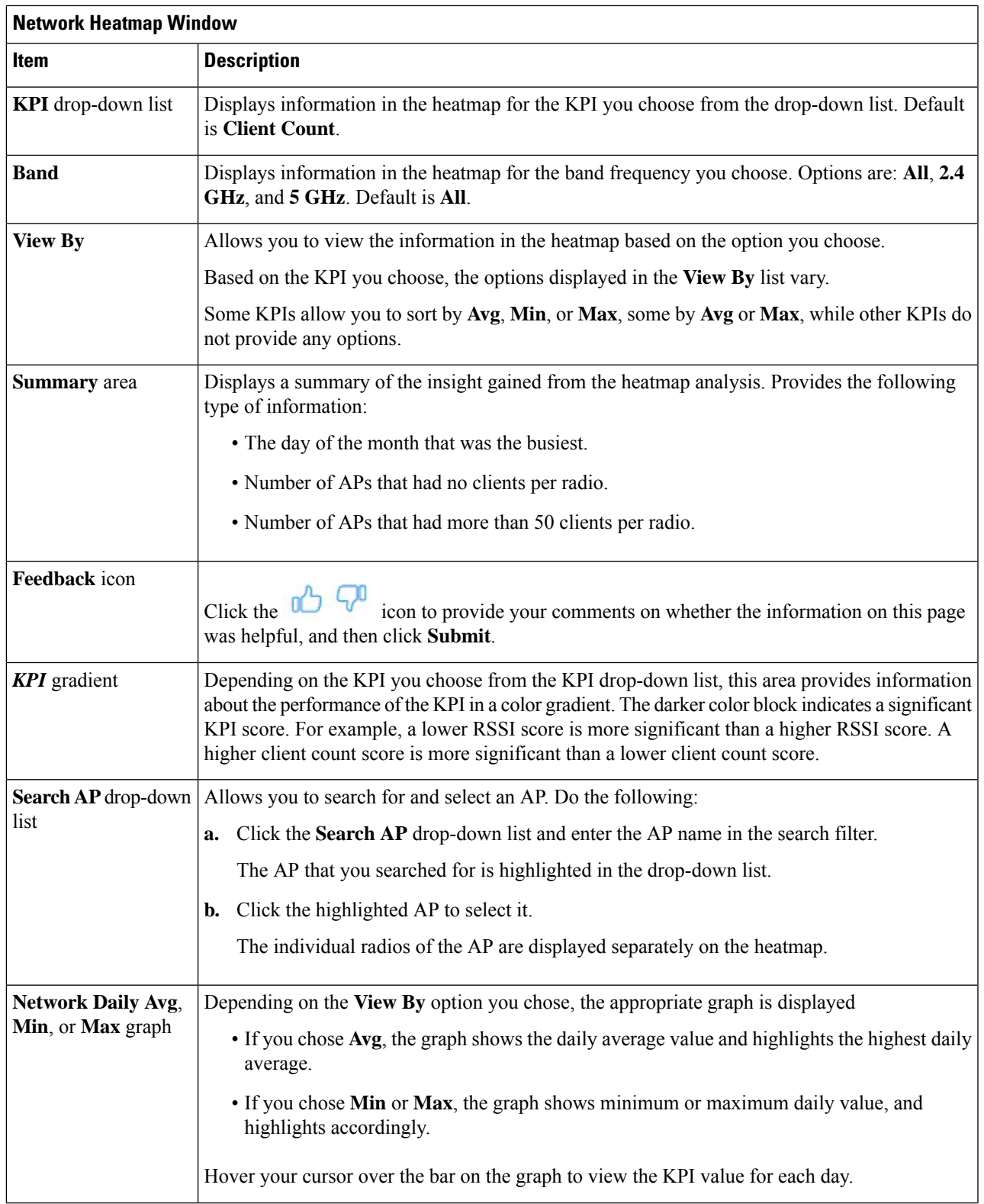

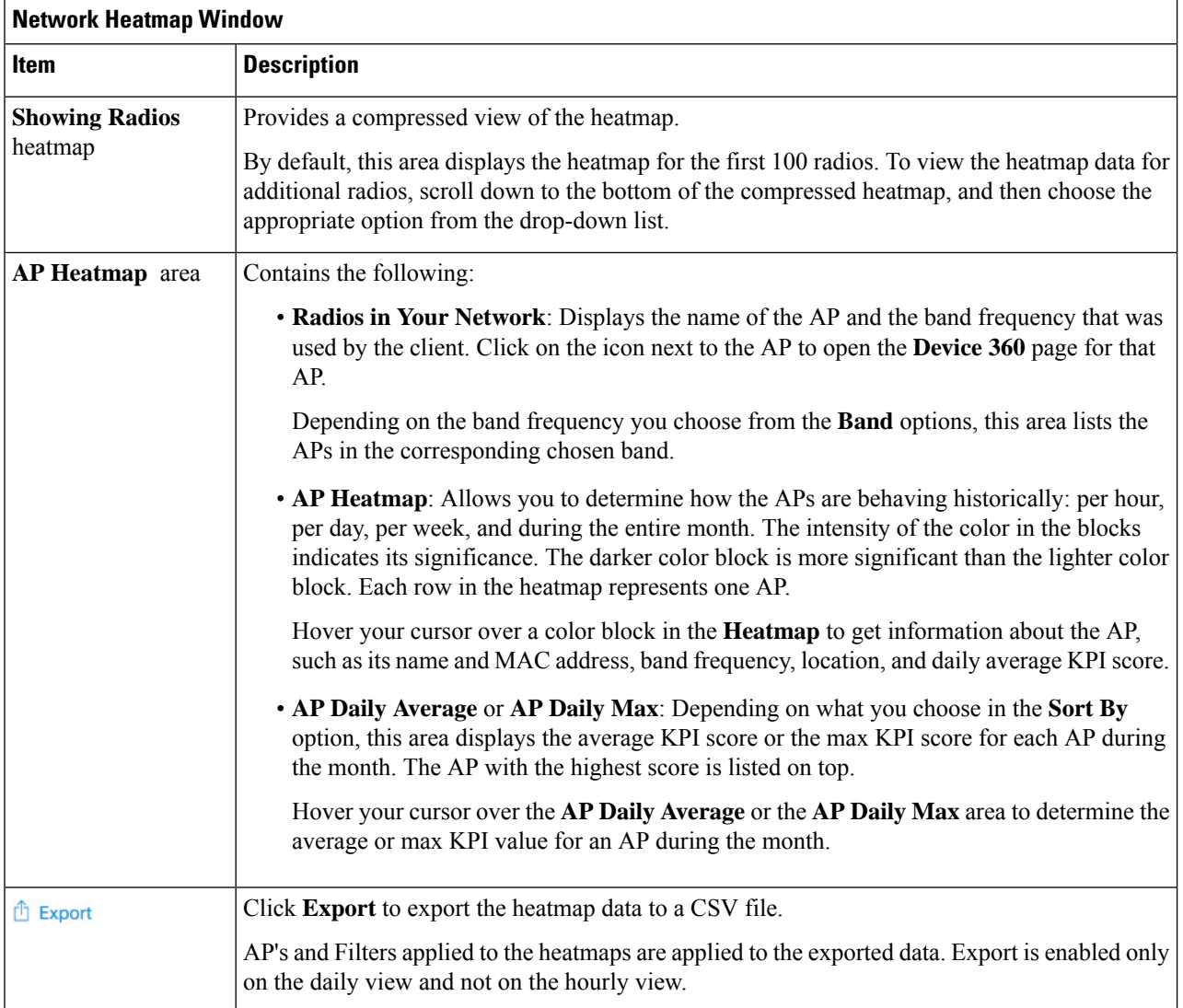

<span id="page-9-0"></span>**Step 2** To view the heatmap data for additional radios, scroll down to the bottom of the window and choose the appropriate option from the drop-down list.

# **Compare KPI Values with Peers in Your Network**

Use this procedure to determine how your network is performing compared to your peer networks for a selected Key Performance Indicators (KPI).

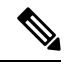

The peer networks that are used for comparison are of similar network size. **Note**

For computations, peer comparison uses a couple of months data from the date of onboarding.

### **Step 1** Click the menu icon  $(\equiv)$  and choose **Assurance** > **Peer Comparison**.

The **Peer Comparison** window appears with the following information:

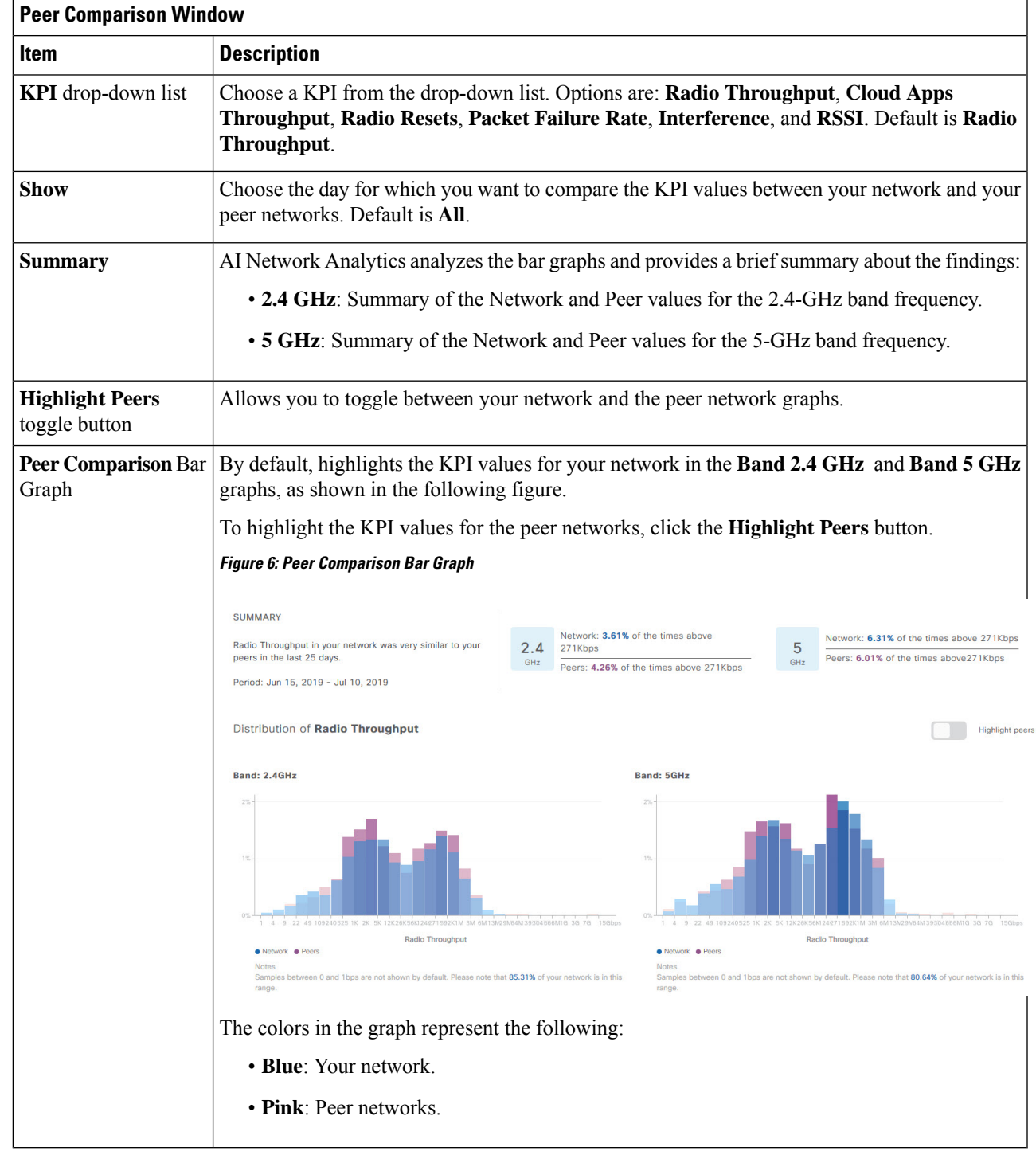

**Step 2** To display the KPI values for your network and your peer networks for a specific day, choose the appropriate day from the **Show** area.

# <span id="page-11-0"></span>**Compare Buildings, AP Model Families, and Wireless Endpoint Types**

Use this procedure to view, compare, and identify performance improvement opportunities for objects in your network (buildings, AP model families, wireless endpoints) across selected Key Performance Indicators (KPIs).

**Step 1** Click the menu icon  $(\equiv)$  and choose **Assurance** > **Network Object Comparison**.

The **Network Object Comparison** window appears with the following information:

**Figure 7: Network Object Comparison Window**

| Cisco Al   | Groups of radios and devices are created in your network based on performance metrics over the past week. Learn More<br>RADIO THROUGHPUT OVER THE WEEK         |                              |                              |                                                              |                      |                                      |                                                              |                                   | $\times$<br># of radios +1 0 100<br>$\bigcap$ 200 |  |
|------------|----------------------------------------------------------------------------------------------------|------------------------------|------------------------------|--------------------------------------------------------------|----------------------|--------------------------------------|--------------------------------------------------------------|-----------------------------------|---------------------------------------------------|--|
| throughput | In the week from Oct 02 to Oct 08 radios<br>width 5 GHz frequency band in buildings<br>BLR/BGL17 and SJC/SJC4 have been<br>divided into 1 group based on Radio | <b>BLR/BGL17</b><br>SJC/SJC4 | M<br><b>L</b><br>H<br>Oct 02 | M<br>H<br>$\mathbb{C}^{\times}$<br>Oct 03                    | $M$ H<br>L<br>Oct 04 | M<br>$-11$<br>$\mathbb{L}$<br>Oct 05 | $M = H$<br>п.<br>Oct 06                                      | $M$ $H$<br>$\mathbf{L}$<br>Oct 07 | M<br>$\mathbb{Z}$<br>Oct 08                       |  |
|            | # of clients $\equiv 0$ $\equiv 1 - 16$ $\equiv 17 - 32$ $\equiv 233$<br>Lower Radio Throughput (Up To 1bps)<br>100% 216 APs                                   |                              |                              | Medium Radio Throughput (Up To -)<br>No radios in this group |                      |                                      | Higher Radio Throughput (Up To -)<br>No radios in this group |                                   |                                                   |  |
| BLR/BGL17  |                                                                                                    |                              |                              |                                                              |                      |                                      |                                                              |                                   |                                                   |  |

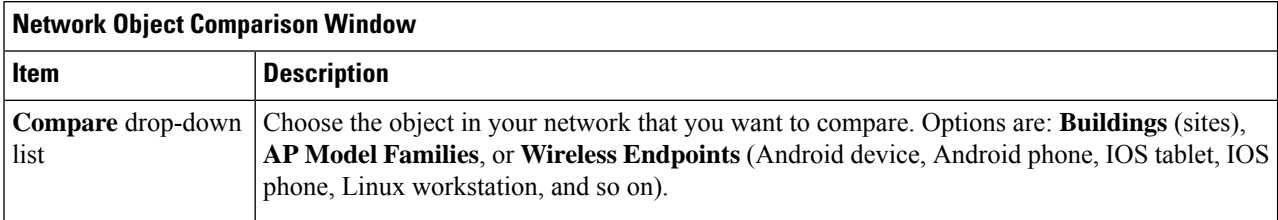

 $\mathbf I$ 

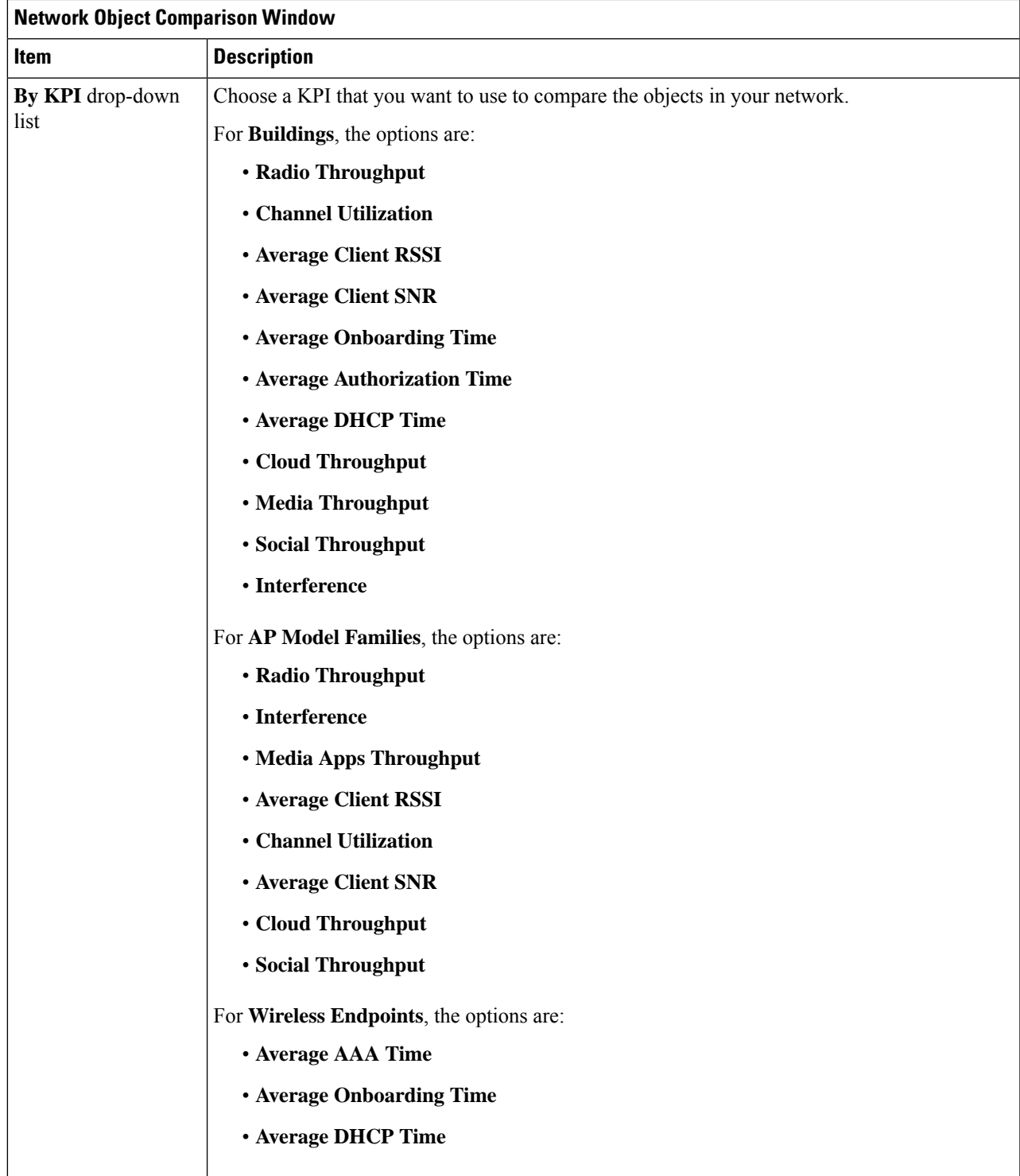

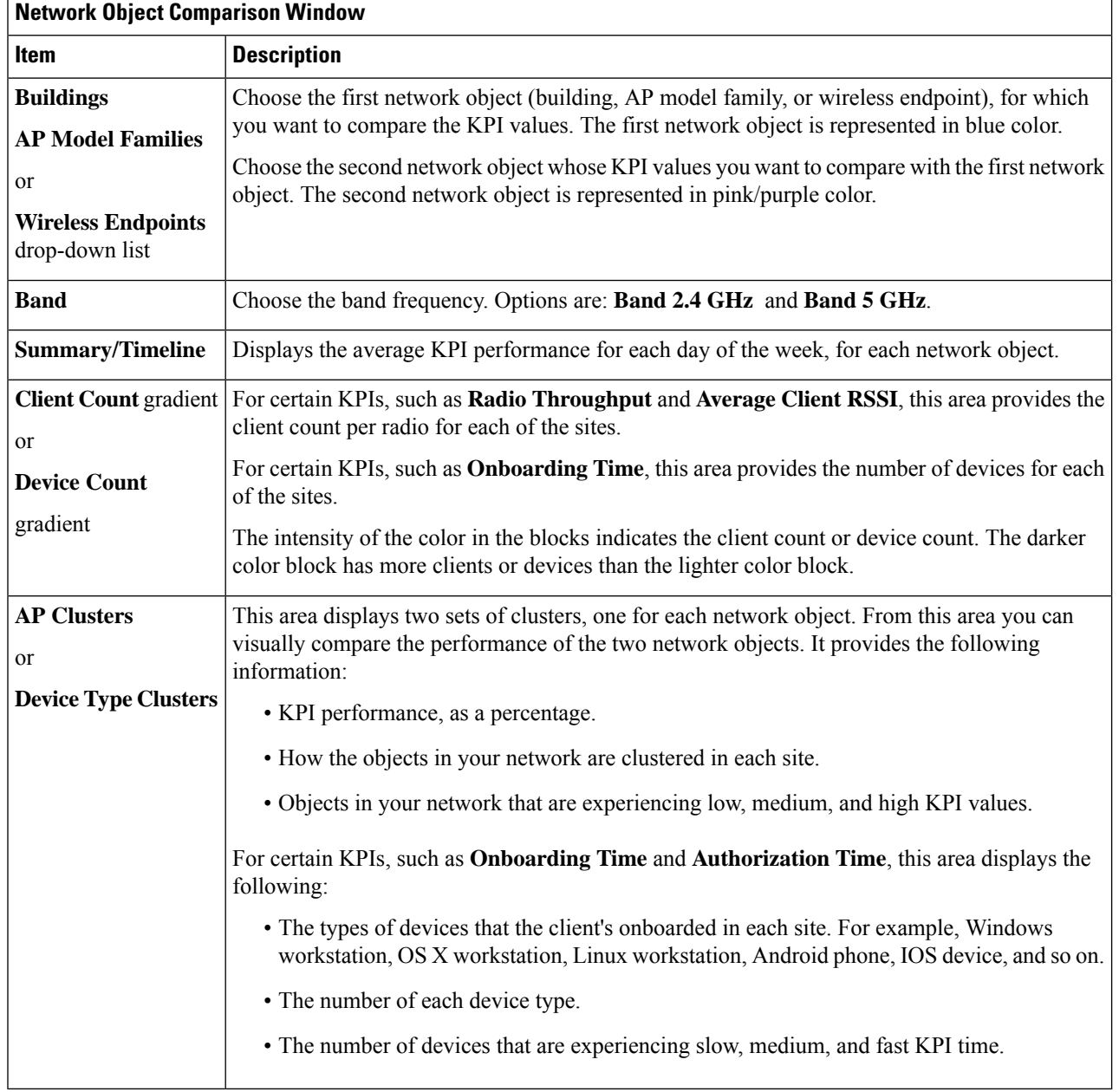

**Step 2** Hover your cursor over a color block in the cluster to get information about the AP, such as the date, the building in which the AP resides, the model number of the AP, radio protocol, and the radio client count. A darker color block has more clients than a lighter color block.

# <span id="page-14-0"></span>**View and Monitor Network Performance Using Baselines**

Cisco AI Network Analytics uses the most advanced machine learning techniques to define the baseline that is relevant to your specific network and sites. With this information Cisco AI Network Analytics is able to define what is normal for each network and site at a specific moment, and identify the most important issues.

Use this procedure to explore and monitor the network performance using machine learning algorithm derived baselines.

### **Step 1** Click the menu icon  $(\equiv)$  and choose **Assurance** > **Baselines**.

### The **Baselines** dashboard appears.

**Figure 8: Baselines Dashboard**

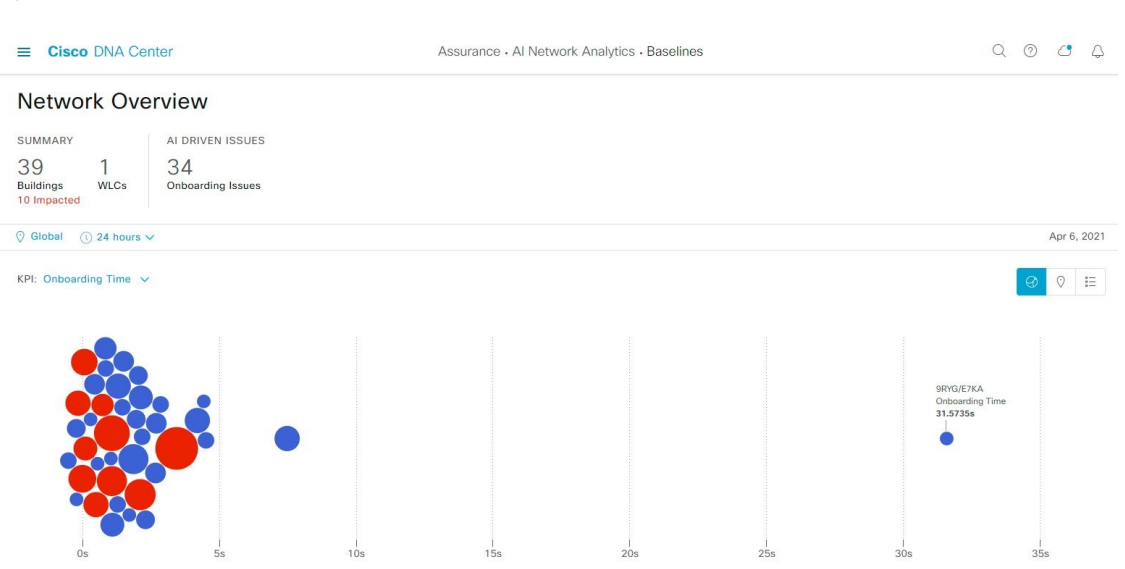

### **Step 2** Use the Network Overview window to view the following information:

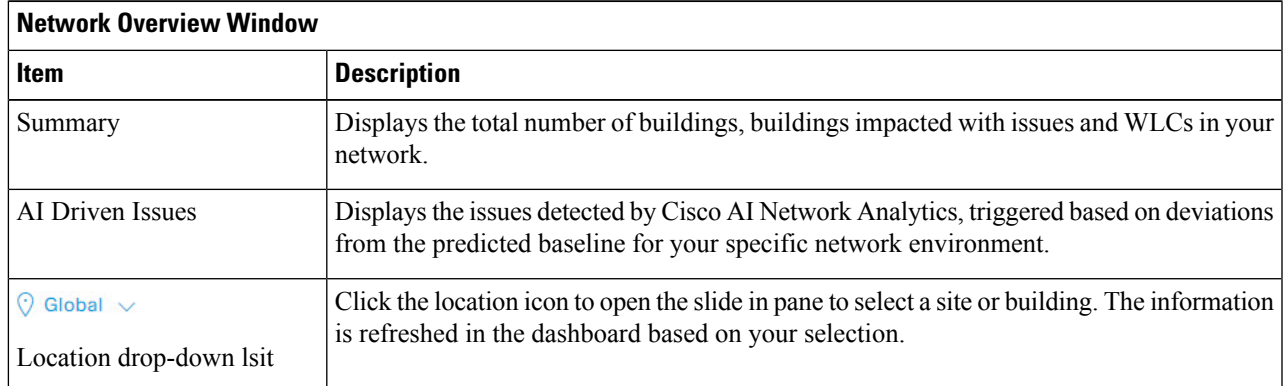

I

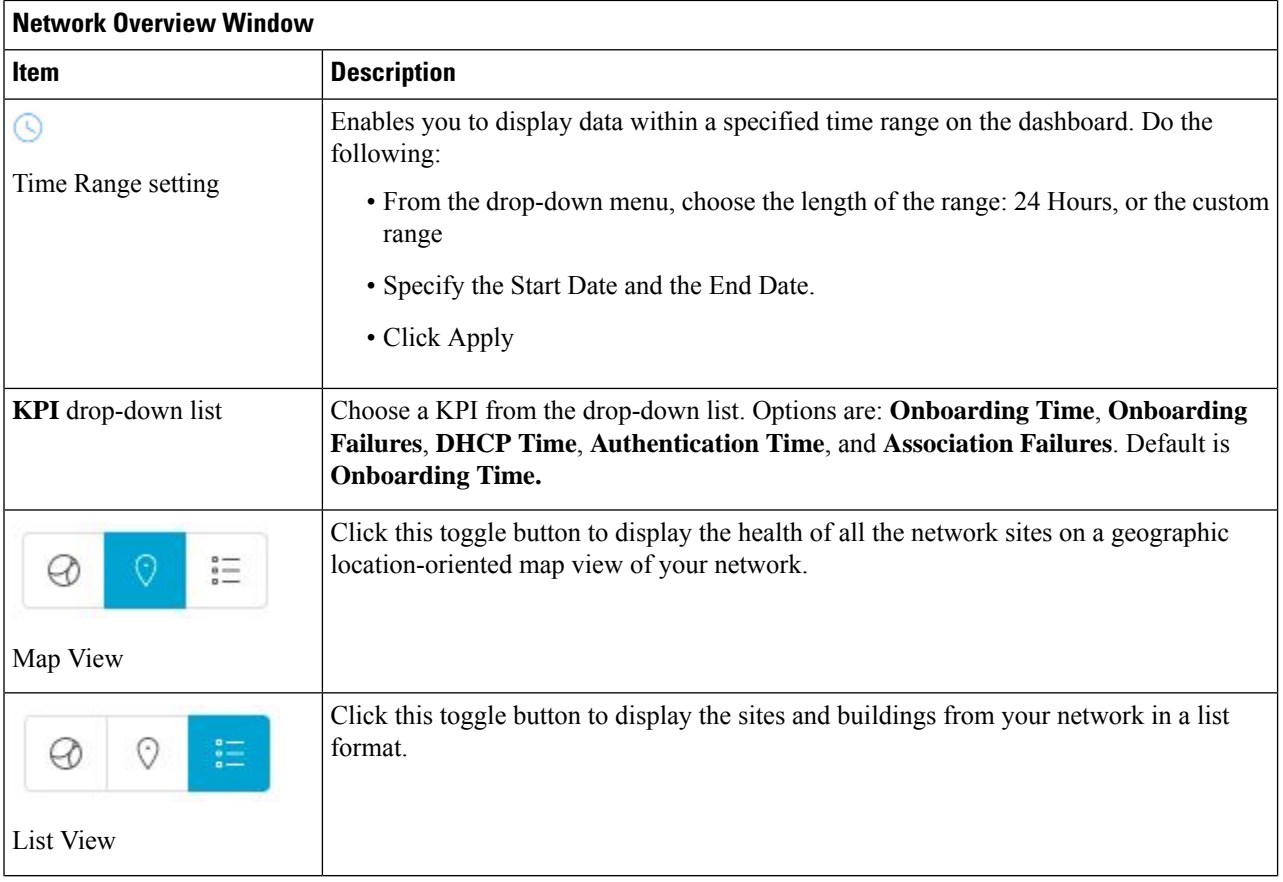

ı

 $\overline{\phantom{a}}$ 

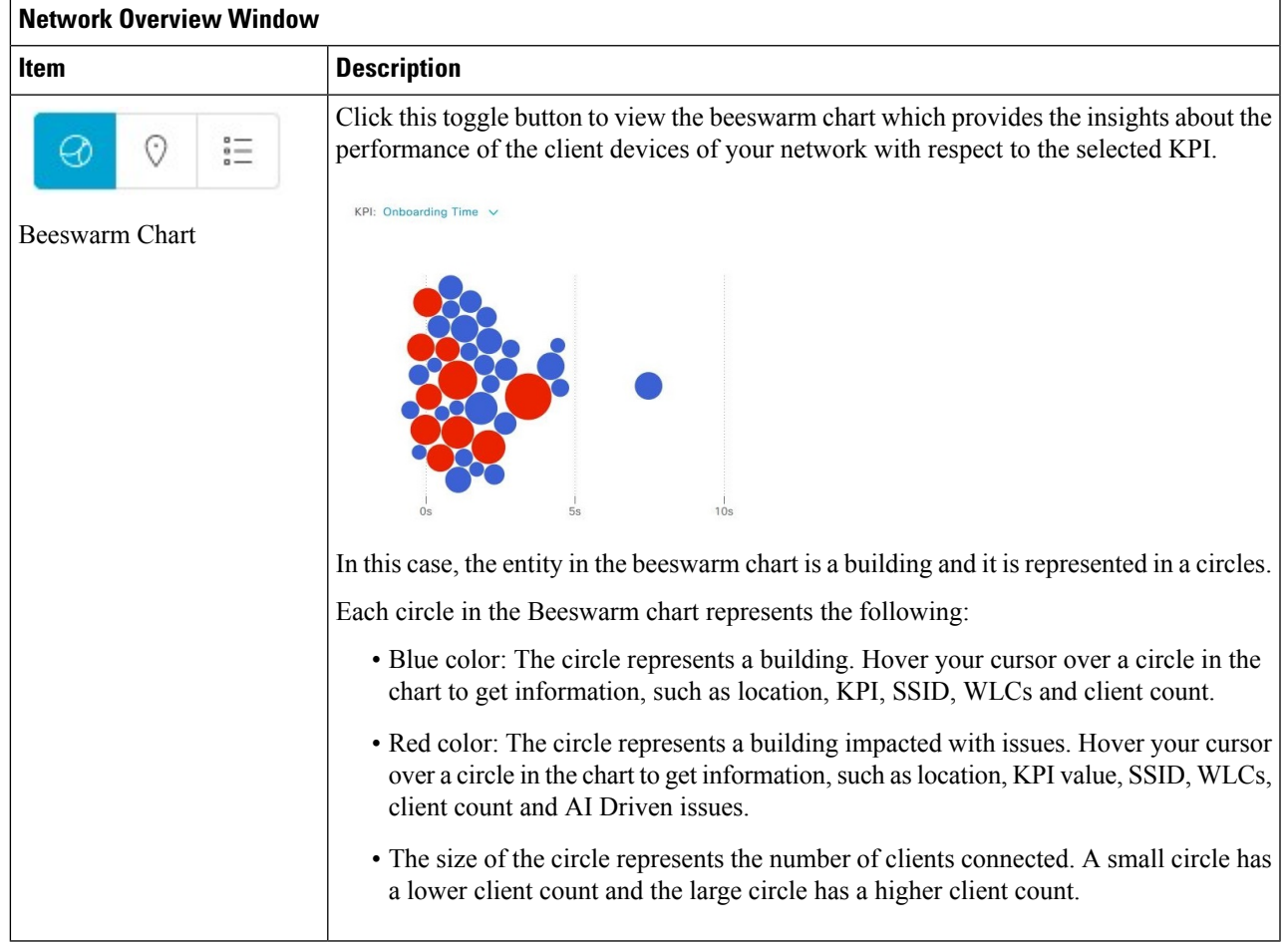

**Step 3** From the beeswarm chart, click on cirlce to display the building view for the following information:

### **Building View**

Displays the specific information of a site or building. You can select the KPIs, SSID and WLC from the respective drop down list to view the data.

Use the timeline slider to specify a more granular time range. You can click and drag the timeline boundary lines to specify the time range.

The color coded charts are displayed below the timeline slider, to determine how your network is performing, issues triggered based on the deviations from the predicted baseline for a selected Key Performance Indicator (KPI) within the specified time period. Hover and move your cursor over the charts to view synchronized tooltips that displays duration, predicted upper and predicted lower range at a selected point in time.

The color codes represents the following:

- Red color represents the AI driven issues
- Blue color represents the average KPI duration
- Green color represents the predicted KPI

Click **View Details** to open a slide-in pane with additional details, depending on the KPI you choose from the KPI charts. In the slide-in pane, the color coded charts are displayed for Average KPI Duration(s) (for example Onboarding Time, DHCP Time, Onboarding Failures and Authentication Time) and Unique Clients.

Sankey charts are displayed to emphasize the major flow between floors and device type (client devices). Below the charts, data is displayed in the table contains AP Name, Onboardings, Failed Onboardings, percentage of Failed Onboardings, Client Count and so on.

The client count shown in the table is an average of chosen time interval over the individual client count readings observed in the 30 minute window. **Note**